# **Computerised Accounts**

Level 2

8989-02-002 81028

This paper must be returned with the candidate's work. Failure to do so will result in delay in processing the candidates' scripts.

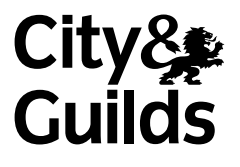

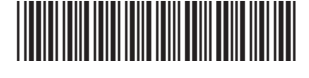

# **Instructions for Specialist Tutor and Invigilator**

To be handed to the Specialist Tutor before the date of the examination, together with the disk supplied. **No other part of the examination paper may be handed to the Specialist Tutor.**

- a) Before the examination
	- 1 In advance of the date of the examination, you are asked to load data onto your accounts software. You can do this by using the disk supplied or by inputting the data in the following pages.
	- 2 Check that the data matches the hard copy supplied. **A printed copy is required after setting up the file and should be returned with all other examination materials after the examination.**
	- 3 Copies of the files should be created for the exclusive use of each individual candidate.
	- The files should be retained with an other examination<br>the files should be created for the exclusive use of each indivir<br>this file must be protected against access by other users of the<br>the examination must not be divulged 4 The accounts file must be protected against access by other users of the equipment. The content of the examination must not be divulged.
- b) At the start of the examination
	- 1 Call up the relevant file for each candidate before the commencement of the examination.
	- 2 The time allowed for the examination is 2 hours, plus 5 minutes reading time, excluding printing time. No note making or keyboard / computer operation is allowed during the reading time.
	- 3 Any printing required is stated in the candidate's examination paper. Candidates may print **one draft copy** of all required printouts for proof-reading purposes during the examination period.

### c) At the end of the examination

- 1 Candidates' **final** printouts **only** should be separated, each sheet clearly marked with the candidate's name and collated in task number order. They should be attached to the back of the examination paper which should contain the candidate's name on the front sheet.
- 2 All examination materials, paper and electronic, must be returned to City & Guilds with the candidates' papers and the Invigilation Certificate.
- 3 The files created for the examination must be erased from all storage media.
- 4 The Invigilation Certificate must be signed by the Invigilator, attesting that the procedures outlined above were followed. The Specialist Tutor must also add their signature.

# **Manual input of set up data**

Initialise the system for **The Camping Centre** with respect to the Sales, Purchases and Nominal Ledgers as required by the software package in use.

If any minor alterations to codes etc. are necessary due to the software package in use, make sure that the candidates' attention is drawn to this before the examination commences and notify City & Guilds in writing when returning the candidates' papers.

For the purpose of this examination, assume the standard tax rate is 17.5%.

#### **Enter the following information in respect of The Camping Centre, Pride Park, Guildford, Surrey, GU2 7XK.**

1. Add the following new accounts to the Customer Ledger:

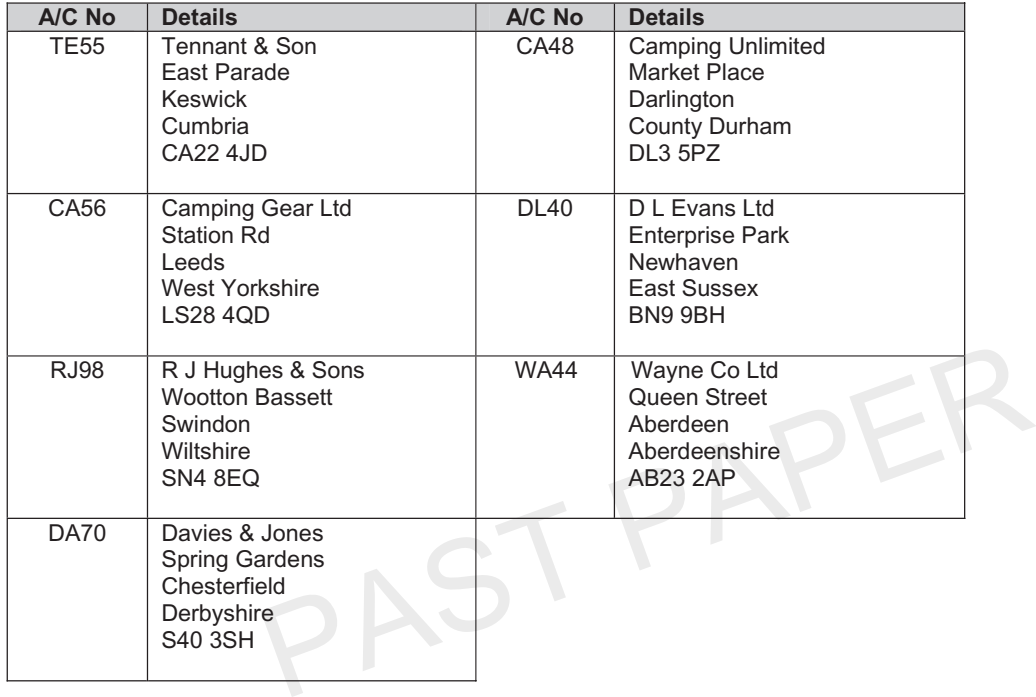

2. Add the following new accounts to the Supplier Ledger:

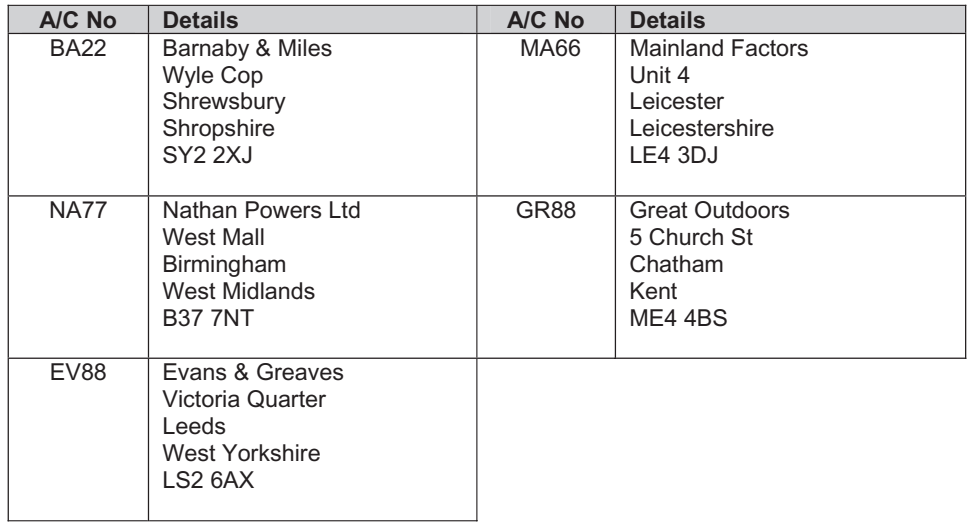

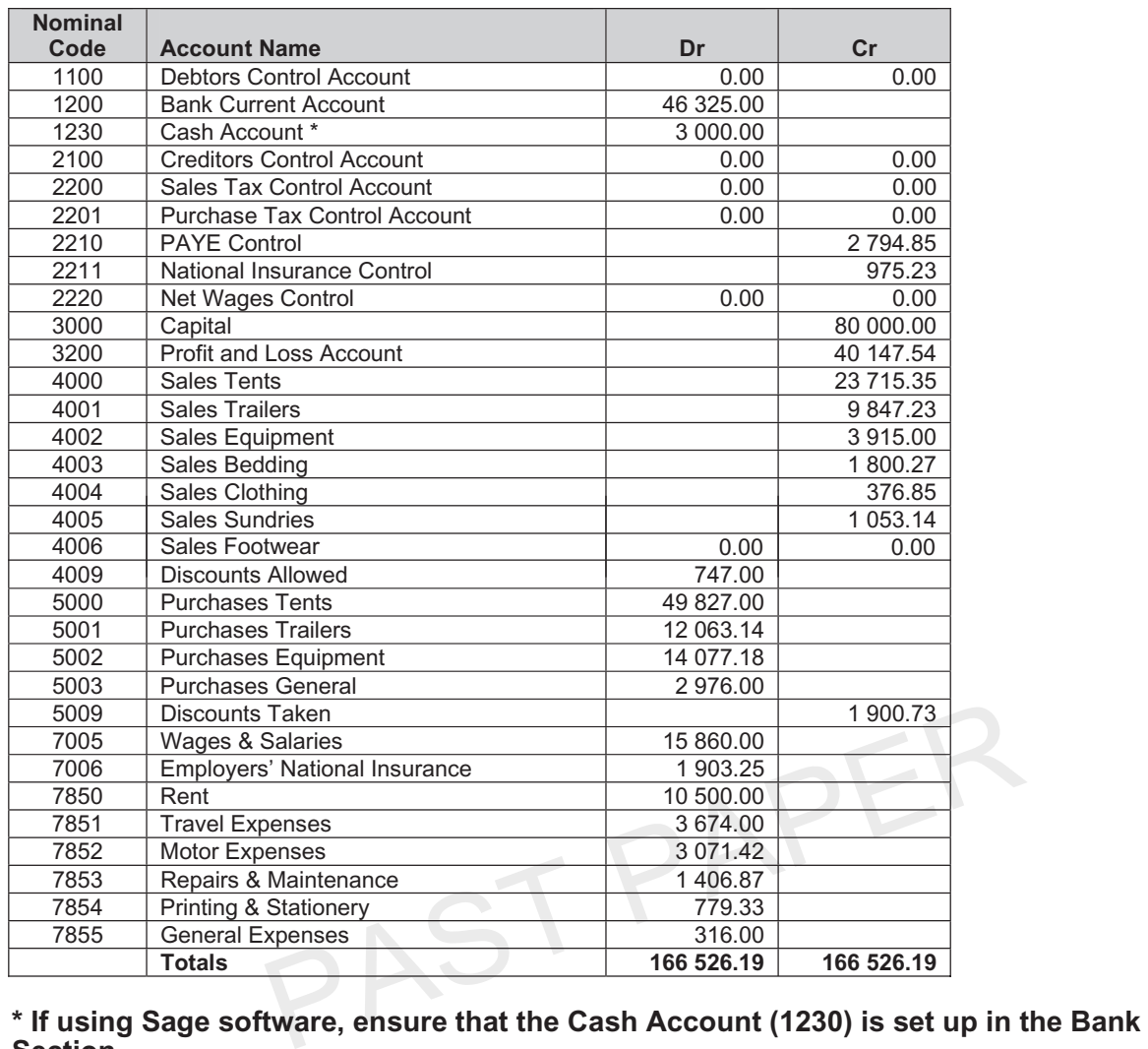

3. Add the following accounts to the Nominal Ledger and enter opening balances at 1 April as indicated:

*– 3 –*

# **Section.**

4. Enter the following invoices into the Supplier (Purchases) Ledger:

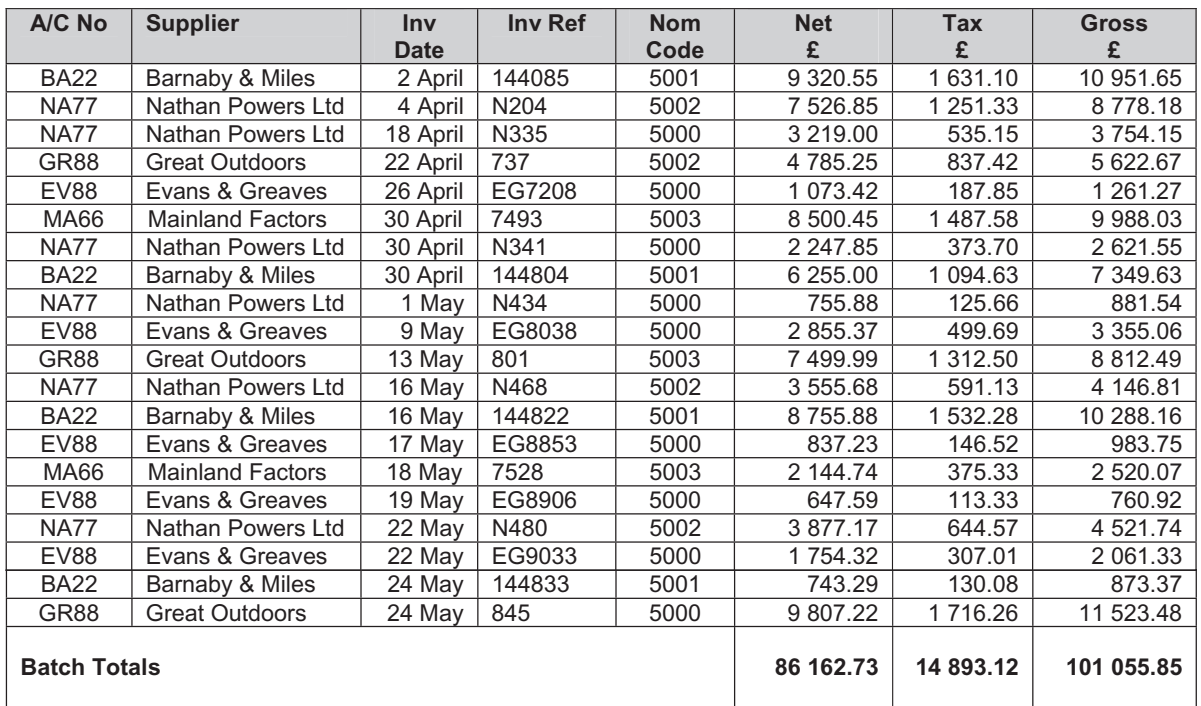

5. Enter the following invoices into the Customer (Sales) Ledger:

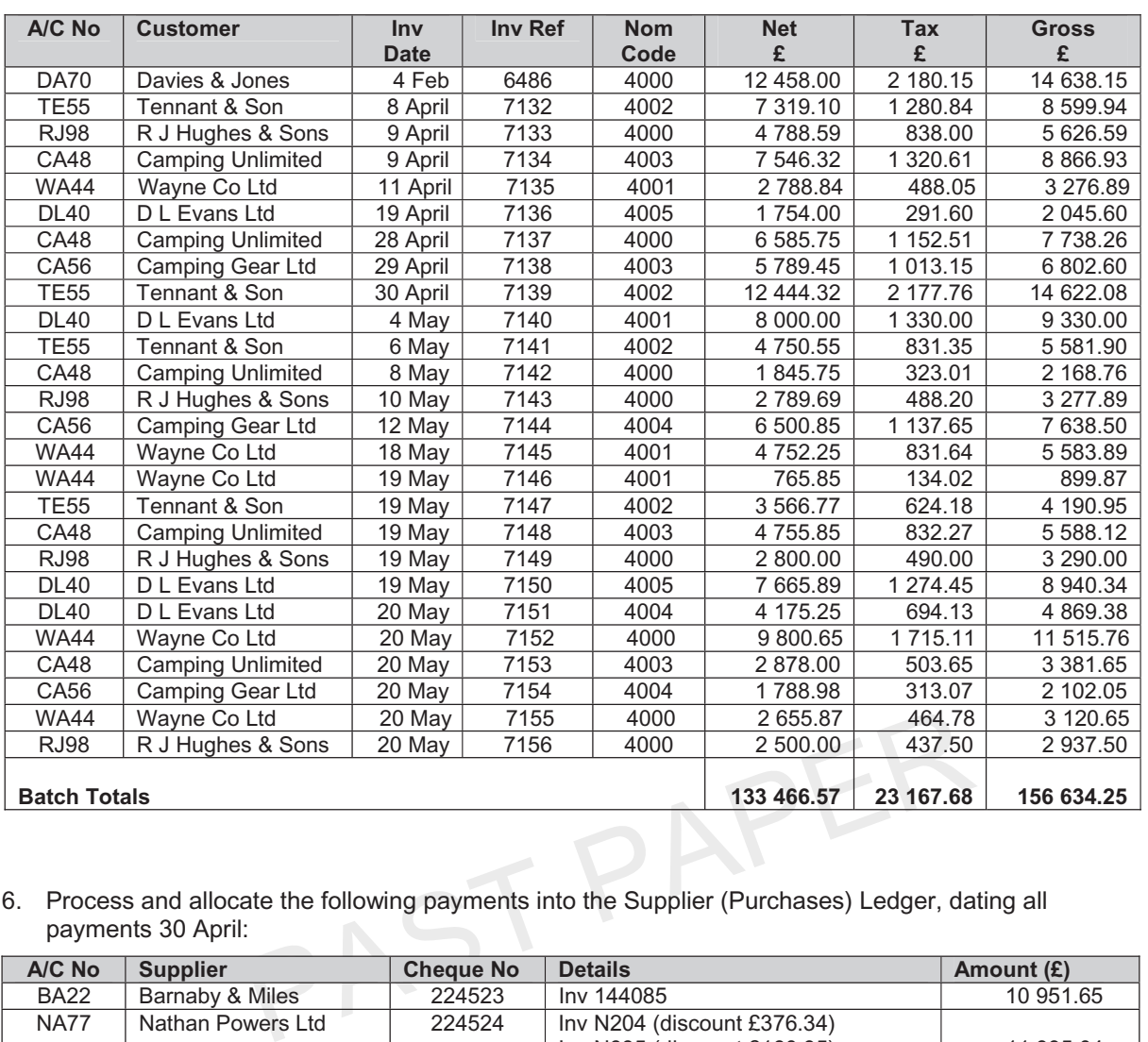

6. Process and allocate the following payments into the Supplier (Purchases) Ledger, dating all payments 30 April:

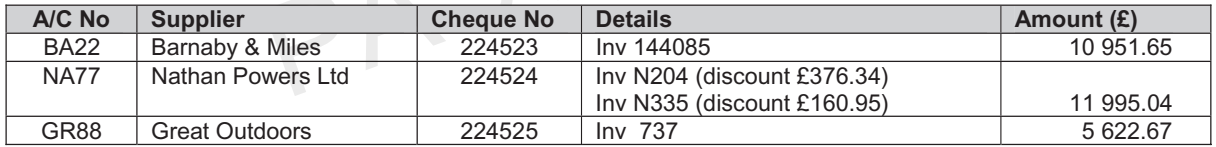

7. Process and allocate the following receipts into the Customer (Sales) Ledger:

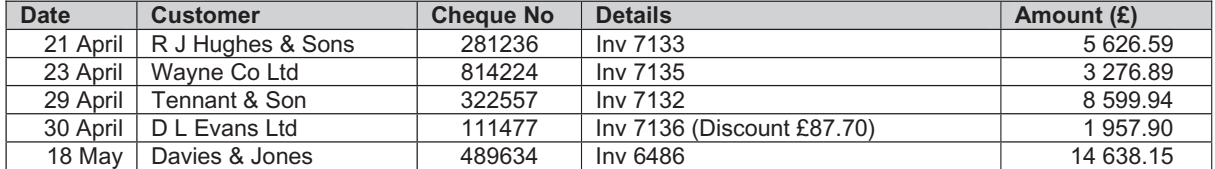

# After completion of the above input, the following balances will result:

#### **Trial balance**

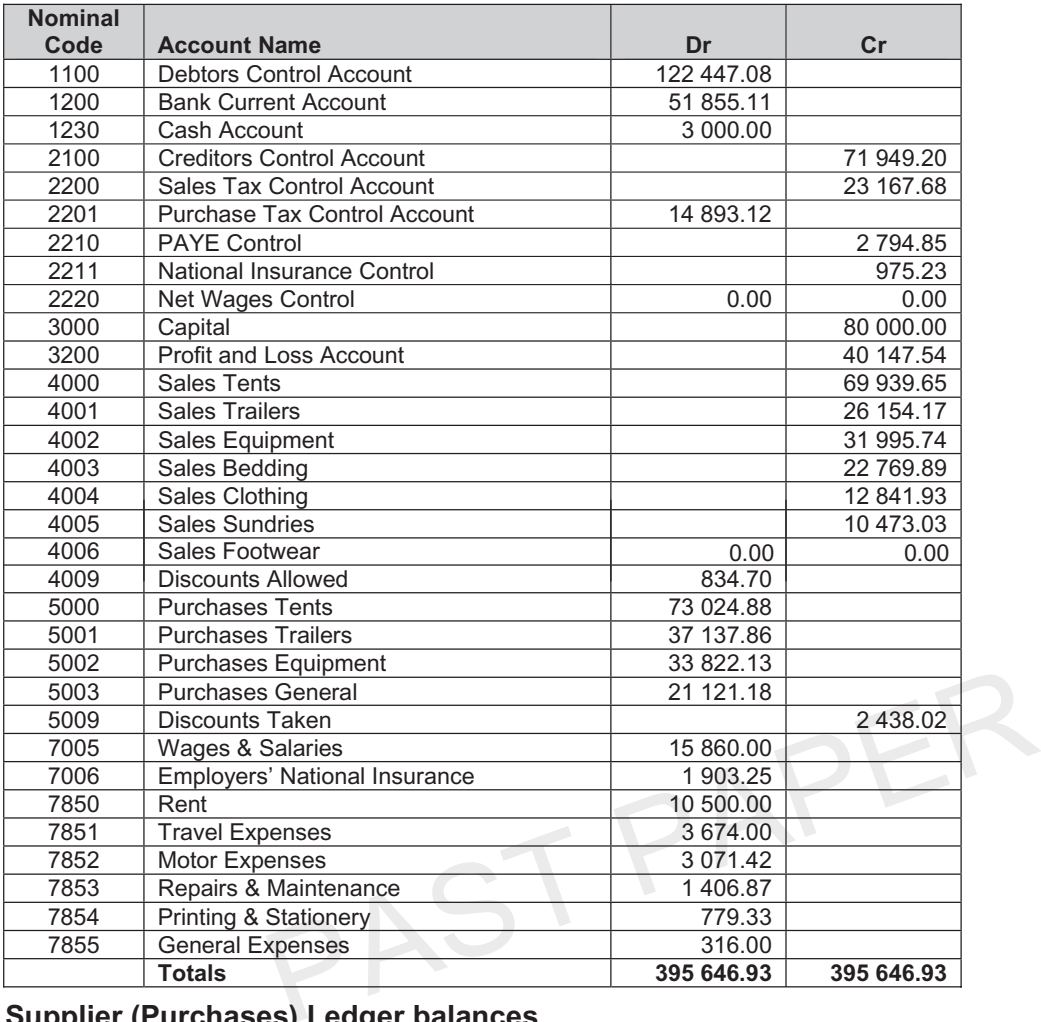

#### **Supplier (Purchases) Ledger balances**

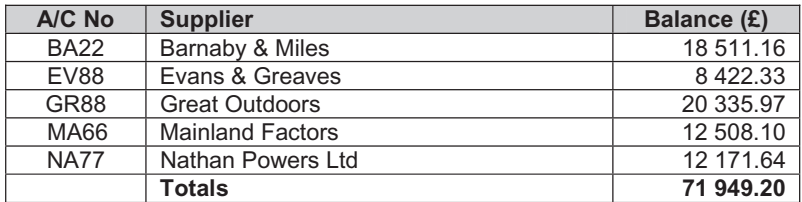

# **Customer (Sales) Ledger balances**

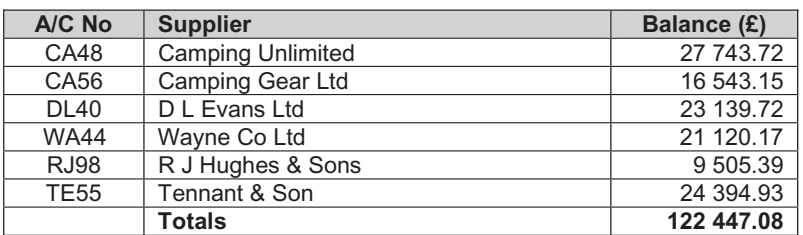

#### **Important note**

If entering this data manually, please ensure that the settings for invoicing allow manual invoice numbering. Using SAGE software, this is done as follows

### **Settings – Invoice and order defaults – untick "Lock autonumber on invoicing / SOP / POP".**